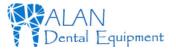

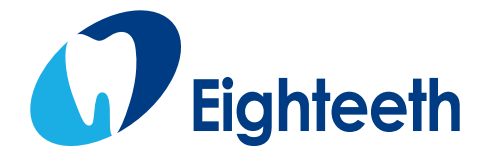

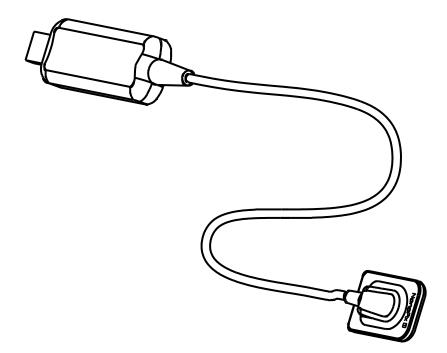

# Intraoral Digital Imaging Sensor USER MANUAL

Changzhou Sifary Medical Technology Co., Ltd

www.alandental.com

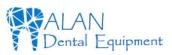

Version: S04 IFU-6935013/S04 Issued: 2020.12.19 Size: 130mmx180mm

www.alandental.com

#### Table of Contents

| Table of Contents                                        |    |
|----------------------------------------------------------|----|
| 1. Scope of Sensor                                       | 5  |
| 2. Symbols                                               |    |
| 3. Introduction                                          |    |
| 3.1 Scope of Application                                 |    |
| 3.2 Contraindications                                    |    |
| 3.3 Safety Instructions                                  | 8  |
| 4. Product Installing                                    |    |
| 4.1 Installation Environment Requirements                |    |
| 4.2 Cybersecurity                                        |    |
| 4.3 Connecting the Sensor to the Computer Terminal       |    |
| 4.4 Software Installing                                  |    |
| 4.5 Software Update                                      |    |
| 4.6 Sensor Mounting                                      | 17 |
| 4.7 Sensor Protection                                    |    |
| 4.8 Use of Handheld Bracket                              |    |
| 5. Software Introduction                                 |    |
| 5.1 Login                                                |    |
| 5.2 Software Interface Introduction                      |    |
| 5.3 The Menu of Tools.                                   | 23 |
| 5.4 Patient Medical Record Menu                          | 27 |
| 5.5 Oral X-ray Image Acquisition Menu                    | 29 |
| 5.6 Oral X-ray Image View Menu                           | 32 |
| 5.7 Oral Diagnostic Report Menu                          |    |
| 6. Operating Instructions                                | 37 |
| 6.1 Acquiring Oral X-ray Image                           |    |
| 6.2 Importing Existing Oral X-ray Images                 | 41 |
| 6.3 Image Quality Optimization                           | 44 |
| 6.4 Report Generation                                    |    |
| 7. Recommended X-ray Source Parameters and Exposure Time | 47 |
| 8. Maintenance                                           |    |
| 8.1 Foreword                                             |    |
| 8.2 General recommendations                              | 49 |
| 8.3 Disinfection components                              | 50 |
| 8.4 Autoclavable Components                              | 51 |
| 9. Troubleshooting                                       |    |
| 10. Technical Data                                       |    |
| 11. EMC Tables                                           | 59 |
| 12. Statement                                            | 65 |
|                                                          |    |

Page 3/66

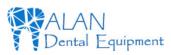

Table of Contents

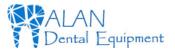

## 1. Scope of Sensor

- 1. Sensor
- 2. USB Flash Driver
- 3. Sensor Mounting Bracket
- 4. Disposable Sleeve
- 5. USB Extension Cable
- 6. Silicone Protective Cover
- 7. Handheld Bracket (Optional).

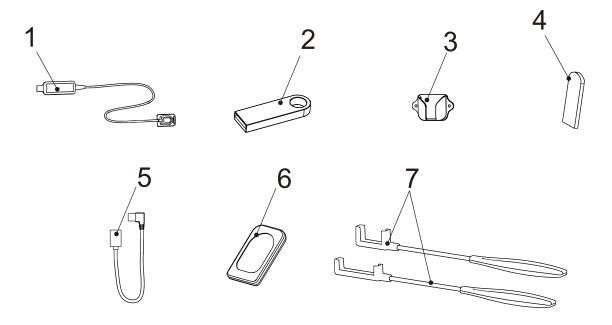

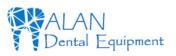

2 Symbols

## 2. Symbols

| WARNING   | If the instructions are not followed properly, the operation may<br>lead to hazards for the product or the user/patient. |  |  |  |  |
|-----------|----------------------------------------------------------------------------------------------------|--|--|--|--|
| NOTE      | Additional information, explanation of operation, and performance.                                                       |  |  |  |  |
| SN        | Serial number                                                                                                    |  |  |  |  |
| REF       | Catalogue number                                                                                                    |  |  |  |  |
|           | Manufacturer                                                                                                    |  |  |  |  |
|           | Date of manufacture                                                                                                    |  |  |  |  |
| LOT       | Lot of manufacture                                                                                                    |  |  |  |  |
| <b>İ</b>  | Type BF applied part                                                                                                    |  |  |  |  |
|           | Dispose of in accordance with the WEEE directive                                                                         |  |  |  |  |
| Ť         | Keep dry                                                                                                    |  |  |  |  |
| -20°C     | Temperature limitation                                                                                                   |  |  |  |  |
| 20%       | Humidity limitation                                                                                                    |  |  |  |  |
| 106kPa    | Atmospheric pressure limitation                                                                                          |  |  |  |  |
|           | Manufacturer's LOGO                                                                                                    |  |  |  |  |
| EC REP    | Authorized Representative in the European Community                                                                      |  |  |  |  |
| <b>E</b>  | Follow instructions for use                                                                                              |  |  |  |  |
| $\otimes$ | Do not reuse                                                                                                    |  |  |  |  |
| IP68      | Protection against liquid and particular matter                                                                          |  |  |  |  |

Page 6/66

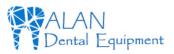

#### 2 Symbols

| IPX8 | Protection against liquid |
|------|---------------------------|
|------|---------------------------|

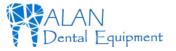

## **3. Introduction**

## **3.1 Scope of Application**

NanoPix1/NanoPix2 is intended to collect dental x-ray photons and convert them into electronic impulses that may be stored, viewed, and manipulated for diagnostic use by dentists.

This device must only be used in hospital environments, clinics or dental offices by trained and qualified dental personnel, and not used in the oxygenrich environment.

## **3.2 Contraindications**

Patients and operators of cardiac pacemakers should use it with caution. Pregnant women are prohibited from using it.

### **3.3 Safety Instructions**

1. Please read this manual before use.

2. The safety regulations and guidelines of NanoPix1/NanoPix2 must be installed and used following the purposes specified in the manual.

3. Do not use the device when the sensor is damaged.

4. Avoiding liquid entering the device, which could cause short circuit or corrosion.

5. This device must be disconnected from the power supply before cleaning or disinfection.

6. To avoid the cross-infection of patients, a disposable sleeve must be used before placing the sensor in the mouth, and the sleeve must be discarded after use on each patient.

#### 3 Introduction

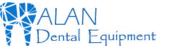

## 

Please read the following warning carefully before using:

1. This device can only be used by people with relevant qualifications and technical approval.

2. The device must not be placed in humid surroundings or anywhere where it can come into contact with any type of liquids.

3. Do not expose the device to direct or indirect heat sources. The device must be operated and stored in a safe environment.

4. The device requires special precautions concerning electromagnetic compatibility (EMC) and must be installed and operated in strict compliance with the EMC information. In particular, do not use the device in the vicinity of fluorescent lamps, radio transmitters, remote controls and do not use this system near the active HF Surgical Equipment in the hospital. Portable RF communications equipment (including peripherals such as antenna cables and external antennas) should be used no closer than 30 cm (12 inches) to any part of the NanoPix1/NanoPix2, including cables specified by the manufacturer. Otherwise, degradation of the performance of this equipment could result.

5. Do not operate or store at high temperatures.

6. If irregularities occur in the device during treatment, switch it off. contact the agency.

7. Never open or repair the device yourself, otherwise, void the warranty.

8. Please use original accessories and install original software.

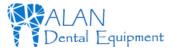

## 4.1 Installation Environment Requirements

Since this product is not equipped with a computer, during the installation of this product, customers need to provide an additional laptop or desktop computer. The specific performance requirements of the computer are as follows:

| CPU                | ≥ 1.0GHz          |
|--------------------|-------------------|
| Memory             | $\geq 2GB$        |
| Hard Disk          | ≥ 64GB            |
| Display Resolution | 1024*768 or above |
| USB ports          | USB2.0 $\geq 1$   |

1. Hardware requirements

2. Operating system requirements

• Microsoft Windows 7/8/10 32-bit/64-bit

## 4.2 Cybersecurity

**1. Network**: NanoPix only needs to connect to the network when there is a new version update, and there is no need to connect to the network during use. Make sure your Internet connection is stable when upgrading. The new software installation package will be transferred to the nide computer via the tcp/ip protocol. Particularly, please turn on anti-virus software when upgrading to prevent network attacks.

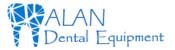

**2. Security Software**: NanoPix supports anti-virus software and/or use of firewall for proper protection against viruses, malware, and intrusions. The security software should be an effective version that can ensure the security of the computer system.

- 3. Data Interface and Transfer Protocol: USB2.0
- 4. Data Format: JPEG、PNG、BMP、DICOM、JPG

5. User Access Control:

Account Setting: NanoPix software adopts account settings when starting, and users can open the software only after entering the correct user name and password.

**Encryption and Binding**: NanoPix is encrypted and bound with Intraoral Digital Imaging Sensor. Only when the license file and sensor calibration file are included, the user can use the software normally.

# 4.3 Connecting the Sensor to the Computer Terminal.

| Step | Graphic Example | Description                                                                                                    |
|------|-----------------|----------------------------------------------------------------------------------------------------|
| 1    |                 | Connect the USB<br>extension cable and<br>the sensor, and then<br>insert the other end of<br>the USB extension<br>cable into USB<br>sockets on the<br>computer. |

Page 11/66

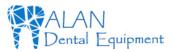

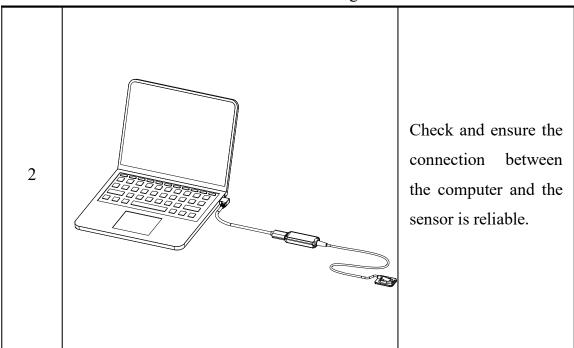

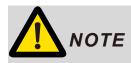

All IT components electrically connected to the NanoPix1/NanoPix2 must confirm to **IEC 60950-1.** 

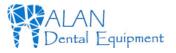

## **4.4 Software Installing**

Make sure the sensor is connected to the computer terminal before installing the software.

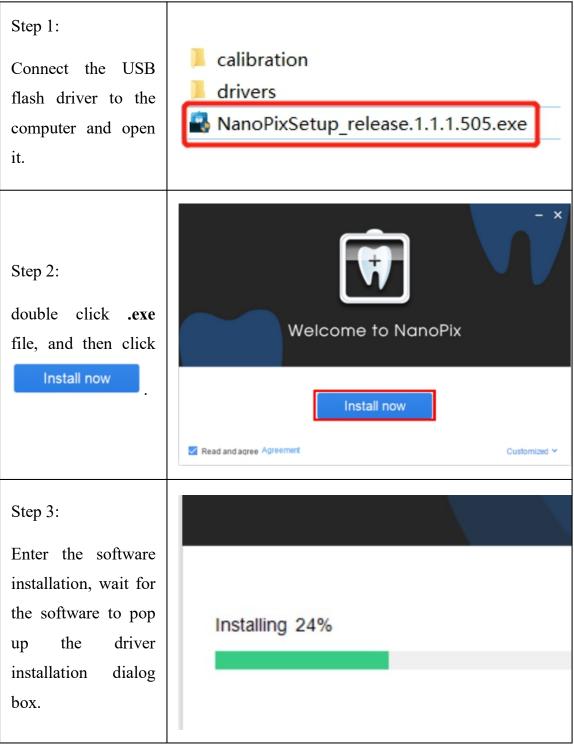

Page 13 / 66

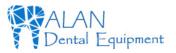

#### × FTDI CDM Drivers FTDI CDM Drivers Step 4: Click 'Extract' to unpack version 2.12.28.2 of FTDI's Windows driver package and launch the installer. The software pops driver the up installation dialog click box, and Extract www.ftdichip.com < Back Extract Cancel Device Driver Installation Wizard Welcome to the Device Driver Installation Wizard! This wizard helps you install the software drivers that some computers devices need in order to work. Step 5: Next > Click To continue, click Next. Cancel

#### 4. Product Installing

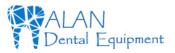

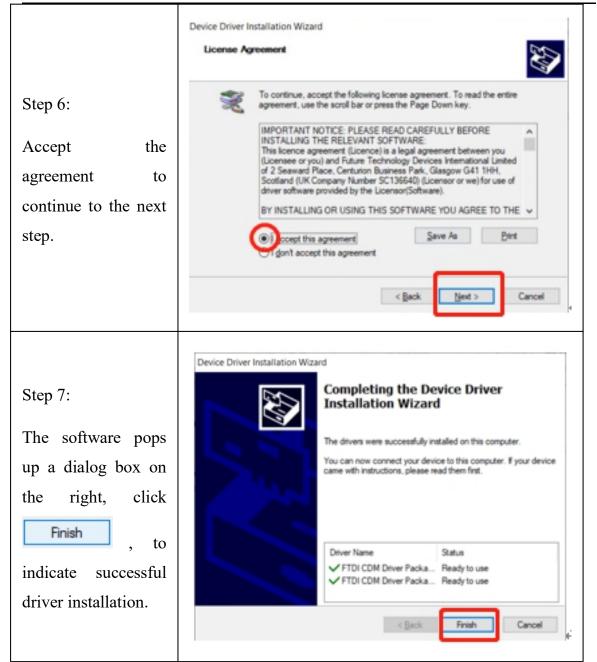

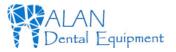

| Step 8:               |                       |
|-----------------------|-----------------------|
| In the last step, the |                       |
| software installation |                       |
| successful dialog     | Installation Complete |
| box pops up, you      |                       |
| can click Start       | Start                 |
| or close it.          |                       |

## 4.5 Software Update

If there is an update of NanoPix software, the computer terminal will pop up the following dialog box, users could choose to **update** it or ignore it. No network configuration is required and only network connection. If the connection is interrupted during the upgrade process, please reconnect to the Internet to upgrade. The interruption will not cause user data loss. If user really cannot connect to the Internet or upgrade, please contact the supplier, who will contact the manufacturer to solve the problem.

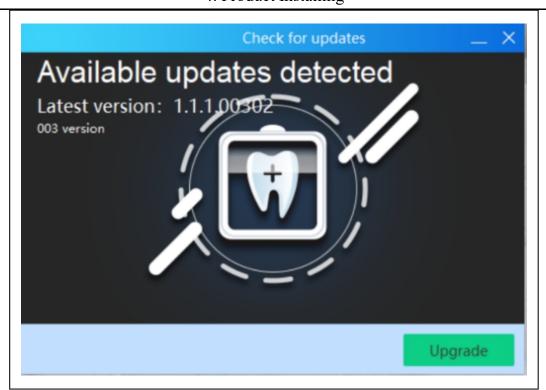

## 4.6 Sensor Mounting

It is recommended to use the sensor mounting bracket to place the sensor. The installation method is as follows:

1. Use screws and vias to fix the sensor mounting bracket to the wall.

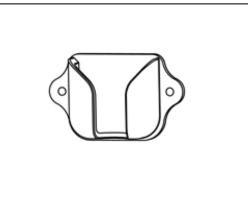

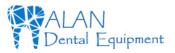

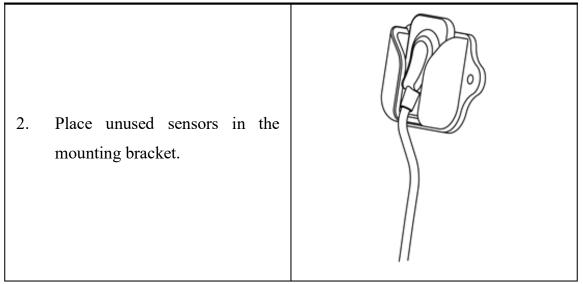

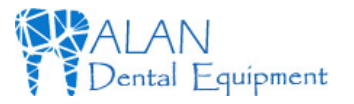

## **4.7 Sensor Protection**

When the sensor is not in use, it can be wrapped with a silicone protective cover, which has reduced scratches or wears on the sensor receiving board. The sensor silicone protective cover is used as follows:

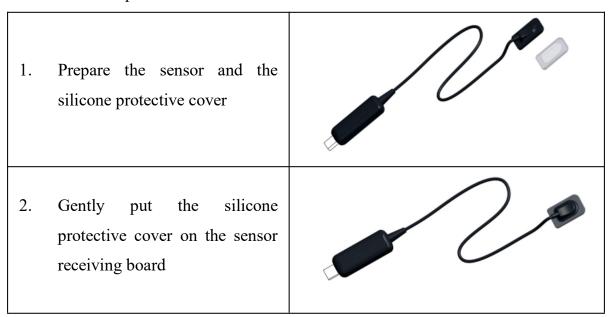

## 4.8 Use of Handheld Bracket

When using the Intraoral Digital Imaging Sensor system for intraoral imaging, it is recommended to use the sensor with the handheld bracket. The handheld bracket has 2 types for each model, A and B.

The use of **handheld bracket A**:

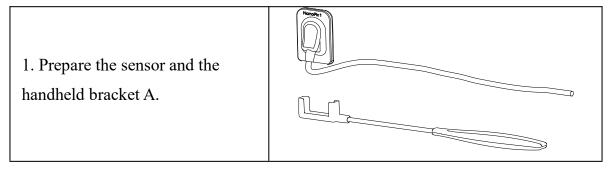

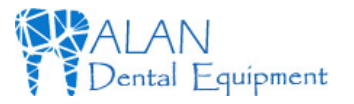

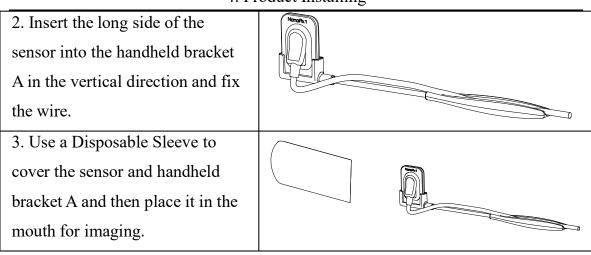

#### The use of **handheld bracket B**:

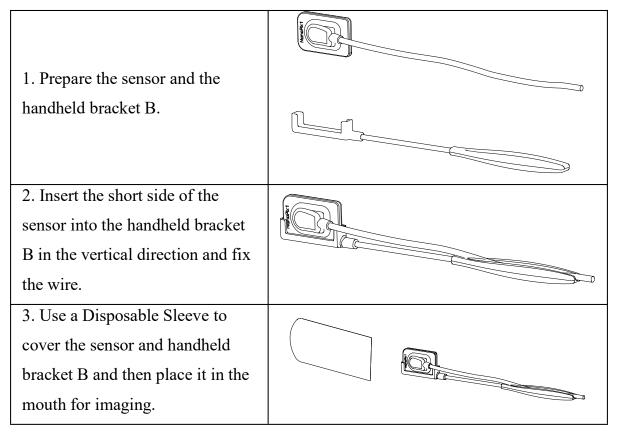

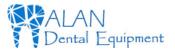

## 5.1 Login

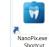

Click the icon on the desktop to start the software, and its startup interface is as shown in the figure below:

| 😨 NanoPix         |                                   |                       |              |        | – 🖬 🗙                |
|-------------------|-----------------------------------|-----------------------|--------------|--------|----------------------|
| File Tools Help   |                                   |                       |              |        |                      |
|                   | Patient                           | Acquisition           | Viewer       | Report |                      |
|                   |                                   | Acquisition           | viewei       | Keport | Please select a pati |
| Eighteeth         | <b>-2 3 -</b>                     |                       | Date All Dat | es 🔻   |                      |
| SEARCH            | Chart No.<br>Name                 |                       |              |        |                      |
| +<br>Search       | Gender/Age                        |                       |              |        |                      |
|                   | Date of Birth                     |                       |              |        |                      |
| QUICK SEARCH      |                                   | Show Detail           | N            |        |                      |
| Recently Acquired | Chart No.  Anne 20201125_1407test | Date o LOGI<br>2020-1 | IN           |        |                      |
| Recently Printed  | 20201125_095@test                 | 2020-1 Use            | rld Admin    |        |                      |
|                   |                                   | Pas                   | sword        |        |                      |
|                   |                                   |                       |              |        |                      |
|                   |                                   |                       | Ok           | Cancel |                      |
|                   |                                   |                       |              |        |                      |
|                   |                                   |                       |              |        |                      |
|                   |                                   |                       |              |        |                      |
|                   |                                   |                       |              |        |                      |
|                   |                                   |                       |              |        |                      |
|                   |                                   |                       |              |        |                      |
|                   |                                   |                       |              |        |                      |
|                   |                                   |                       |              |        |                      |
|                   |                                   |                       |              |        |                      |
|                   |                                   |                       |              |        |                      |
| UserId            | A                                 | dmin(Def              | fault)       |        |                      |
| 000114            | 11                                |                       |              |        |                      |
| Password          | 12                                | 23456(De              | foult)       |        |                      |
| 1 455 WULU        | 12                                | 23430(De              | laultj       |        |                      |

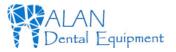

## **5.2 Software Interface Introduction**

After completing the user login, the software enters the home page interface:

| 1 2 3<br>File Tools Help<br>Deigh<br>SEARCH<br>QUICK SEARCH<br>Recently Arc<br>Recently Pr | Date of Birth Show Detail Chart No. Name Date of Birth                                                                                                    |
|--------------------------------------------------------------------------------------------|----------------------------------------------------------------------------------------------------|
| 1                                                                                          | File: Use to exit.                                                                                                    |
| 2                                                                                          | <b>Tools</b> : Use for the basic setting of the software.                                                                                                    |
| 3                                                                                          | Help: User guides.                                                                                                    |
| 4                                                                                          | PATIENT: Patient Medical Record Menu.                                                                                                    |
| 5                                                                                          | ACQUISITION: Oral X-ray Image Acquisition Menu.                                                                                                    |
| 6                                                                                          | VIEWER: Oral X-ray Image View Menu.                                                                                                    |
| 7                                                                                          | REPORT: Oral Diagnostic Report Menu.                                                                                                    |
| 8                                                                                          | <b>SEARCH</b> : Use for searching for the diagnostic data in the software database. When the content of the search box is empty, clicking the search button could display all the diagnostic data in |

Page 22/66

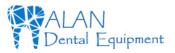

|    | the database.                                                                                         |
|----|----------------------------------------------------------------------------------------------------|
| 9  | <b>QUICK SEARCH</b> : Use for searching for the recently acquired or recently viewed diagnostic data. |
| 10 | Medical record list display area.                                                                     |
| 11 | Use for filtering medical records by date.                                                            |

## 5.3 The Menu of Tools

| The n | NanoPix                                         | s used fo              | or the basic setting of the software |  |  |
|-------|-------------------------------------------------|------------------------|--------------------------------------|--|--|
|       | File Tools Help                                 |                        |                                      |  |  |
|       | Settings                                        | NanoPix Settings       |                                      |  |  |
| (2)+  | Eighteeth                                       | Environment            | General                              |  |  |
| 4+    | Lighteen                                        | Patient<br>Acquisition |                                      |  |  |
|       | SEARCH                                          | Viewer                 |                                      |  |  |
| (6)+  | SEARCH                                          | Report                 |                                      |  |  |
|       | Search                                          |                        | CLINIC INFORMATION                   |  |  |
|       | Search                                          |                        | Clinic Name                          |  |  |
|       | QUICK SEARCH                                    |                        | Address                              |  |  |
|       | Recently Acquired                               |                        | Phone Number                         |  |  |
|       |                                                 | Reset Set              | ttings Ok Cancel                     |  |  |
| 1     | Setting: Use for basic setting of the software. |                        |                                      |  |  |
| 2     | Environme                                       | Languag                | Language setting.                    |  |  |
|       | nt Setting                                      | USER STYL              | E Small OMedium Big                  |  |  |
|       |                                                 |                        |                                      |  |  |

Page 23 / 66

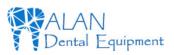

| 5. Soft infroduction |                               |                                  |                                                                                                    |  |  |
|----------------------|-------------------------------|----------------------------------|----------------------------------------------------------------------------------------------------|--|--|
|                      |                               | User Style Setting.              |                                                                                                    |  |  |
|                      |                               | Clinic Name Clinic Name setting. |                                                                                                    |  |  |
|                      |                               | Address Address setting.         |                                                                                                    |  |  |
|                      |                               | Phone Nun                        | nber<br>Phone Number setting                                                                                                    |  |  |
|                      |                               | CHART NU                         | JMBER SETTING Chart Number setting                                                                                                    |  |  |
| 3                    | <b>Patient</b><br>Setting     | PATIENT                          | NAME OPTION Patient Name Option                                                                                                    |  |  |
|                      |                               | QUICK SE                         | ARCH Quick Search setting.                                                                                                    |  |  |
| 4                    | <b>Acquisition</b><br>Setting | General                          | TRIGGER SETTINGModeDC/Threshold50uGyTrigger Mode and Threshold settingsThreshold: 50uGy, 100uGy, 200uGyIMAGE PREFERENCE SETTINGPreferenceEndodonticImage Preference:Endodontic; Periodontic;Restorative.TEETH LAYOUT PREFERENCE SETTINGPreferenceAdultTeeth Layout: Adult and Child. |  |  |
|                      |                               | Image                            | IMAGE CALIBRATION         IO Sensor       0.020         Image Calibration: Use for the image                                                                                                    |  |  |

<sup>5.</sup> Soft Introduction

Page 24 / 66

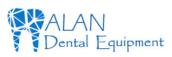

|     |                          |                 | resolution while displaying, keep the                                          |
|-----|--------------------------|-----------------|--------------------------------------------------------------------------------|
|     |                          |                 | default value.                                                                 |
|     |                          |                 | IMAGE STORAGE                                                                  |
|     |                          |                 | Directory D:\PatientData                                                       |
|     |                          |                 | Image Storage path                                                             |
|     |                          | General         | FULL SCREEN         Enable       On         Full Screen setting: On and Off.   |
|     |                          |                 | IMAGE LAYOUT PREFERENCE SETTING Preference 1x1                                 |
|     |                          |                 | Image Lauout Preference Setting:                                               |
|     | <b>Viewer</b><br>Setting |                 | 1x1, 1x2, 2x1 and 2x2.                                                         |
|     |                          | Tools           | Tools Includes Magnifier size                                                  |
| (5) |                          |                 | Capture Border Color and Grid                                                  |
|     |                          |                 | settings.                                                                      |
|     |                          | Mesur-a<br>ment | Measurement Includes Length and                                                |
|     |                          |                 | Angle settings.                                                                |
|     |                          | Annot-at<br>ion | Annotation Includes Draw Line Rectangle and Ellipse settings.                  |
|     |                          | Memo            | Memo Includes Memo Style and Text                                              |
|     |                          |                 | Preset settings.                                                               |
| 6   | <b>Report</b><br>Setting | General         | <b>General</b> Includes <b>Border Style</b> and <b>Text Box Style</b> setting. |

5. Soft Introduction

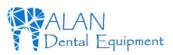

|  | Print | Print Includes Paper 、 Header and |
|--|-------|-----------------------------------|
|  |       | Footer Preference settings.       |

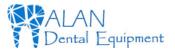

## **5.4 Patient Medical Record Menu**

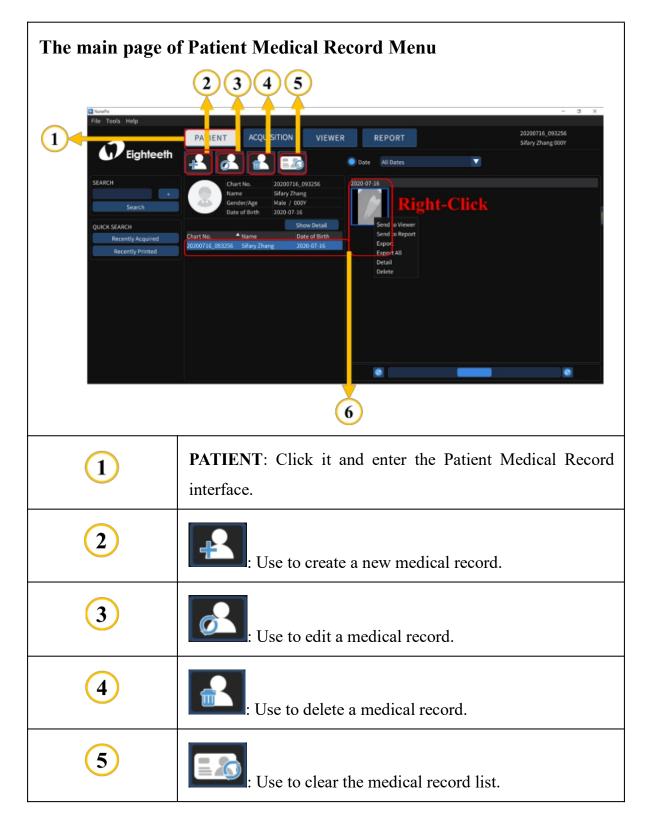

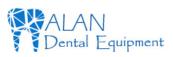

|   | Patient list and thumbnails of selected patients:<br>Right-click the selected thumbnail to quickly execute: |
|---|----------------------------------------------------------------------------------------------------|
|   | 1. Send to the Viewer;                                                                                      |
| 6 | 2. Send to Report;                                                                                          |
|   | 3. Export;                                                                                                  |
|   | 4. Export All;                                                                                              |
|   | 5. Detail;                                                                                                  |
|   | 6. Delete.                                                                                                  |

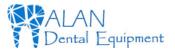

## 5.5 Oral X-ray Image Acquisition Menu

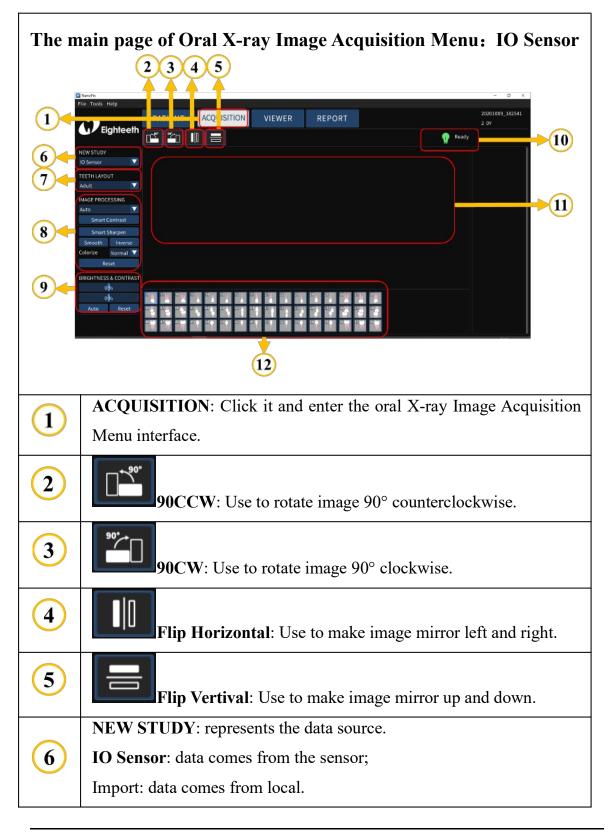

Page 29/66

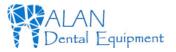

| 7  | <b>TEETH LAYOUT</b> : use to determine the age group: adult or child.                                                                                                    |  |  |
|----|----------------------------------------------------------------------------------------------------|--|--|
| 8  | IMAGE PROCESSING: use to process the acquired image data,<br>include Endodontic, Periodontic, Restorative, Smart Contrast,<br>Smart Sharpen, Smooth, Inverse, Colorize, and Reset. |  |  |
| 9  | BRIGHTNESS & CONTRAST: Manual, Auto and Reset.                                                                                                    |  |  |
| 10 | Sensor Indicator:<br><b>"Waitting Exposuring</b> ": Indicate that the sensor is connected<br>successfully and can be exposed.<br><b>"Offline</b> ": Sensor is not connected.       |  |  |
| 11 | The display area of the oral X-ray image.                                                                                                    |  |  |
| 12 | Examples of different teeth layout.                                                                                                    |  |  |

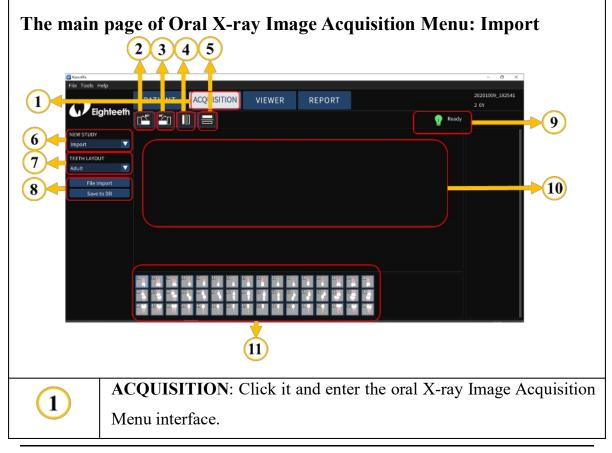

Page 30 / 66

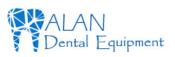

| 2  | <b>90CCW</b> : Use to rotate image 90° counterclockwise.              |
|----|-----------------------------------------------------------------------|
| 3  | <b>90CW</b> : Use to rotate image 90° clockwise.                      |
| 4  | Flip Horizontal: Use to make image mirror left and right.             |
| 5  | Flip Vertival: Use to make image mirror up and down.                  |
|    | NEW STUDY: represents the data source.                                |
| 6  | IO Sensor: data comes from the sensor;                                |
|    | Import: data comes from local.                                        |
| 7  | <b>TEETH LAYOUT</b> : use to determine the age group: adult or child. |
| 8  | File Import: import image data from local.                            |
|    | Save to DB: save image data to the database.                          |
| 9  | /(No need to care).                                                   |
| 10 | The display area of the oral X-ray image.                             |
| 11 | Examples of different teeth layout.                                   |
|    |                                                                       |

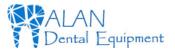

## 5.6 Oral X-ray Image View Menu

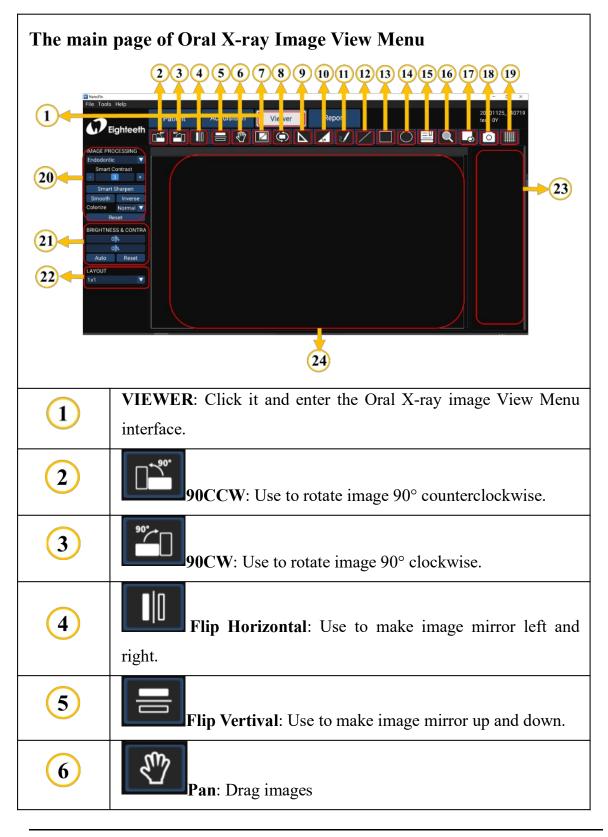

Page 32 / 66

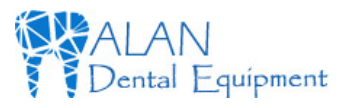

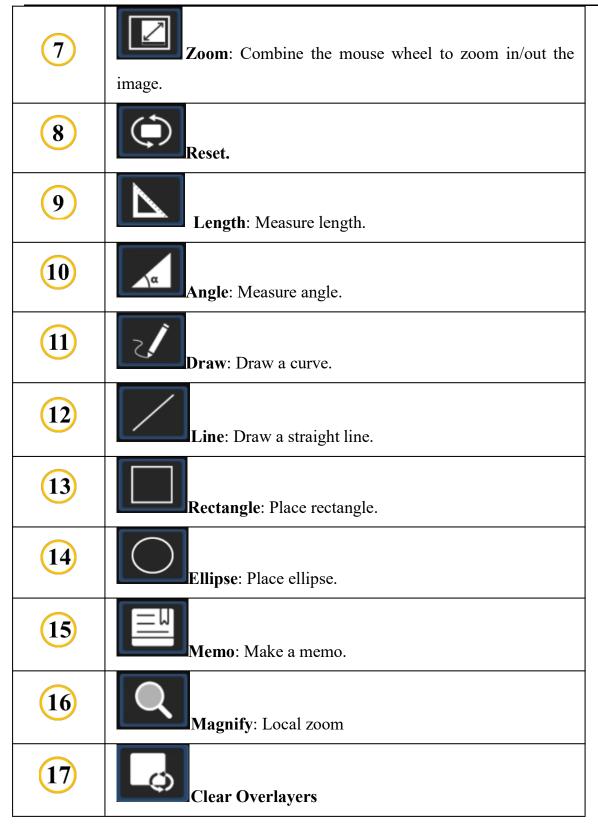

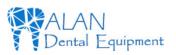

| 18 | Capture: Screenshot                                                                                                    |
|----|----------------------------------------------------------------------------------------------------|
| 19 | Grid.                                                                                                    |
| 20 | IMAGE PROCESSING: use to process the acquired image data,<br>include Endodontic, Periodontic, Restorative, Smart Contrast,<br>Smart Sharpen, Smooth, Inverse, Colorize, and Reset. |
| 21 | BRIGHTNESS & CONTRAST: Manual, Auto and Reset.                                                                                                    |
| 22 | LAYOUT: image layout, use to configure the image display.                                                                                                    |
| 23 | <b>X-ray image list</b> : Double-click the X-ray image in the list to display it in the display area.                                                                              |
| 24 | The display area of the oral X-ray image.                                                                                                    |

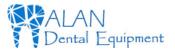

## 5.7 Oral Diagnostic Report Menu

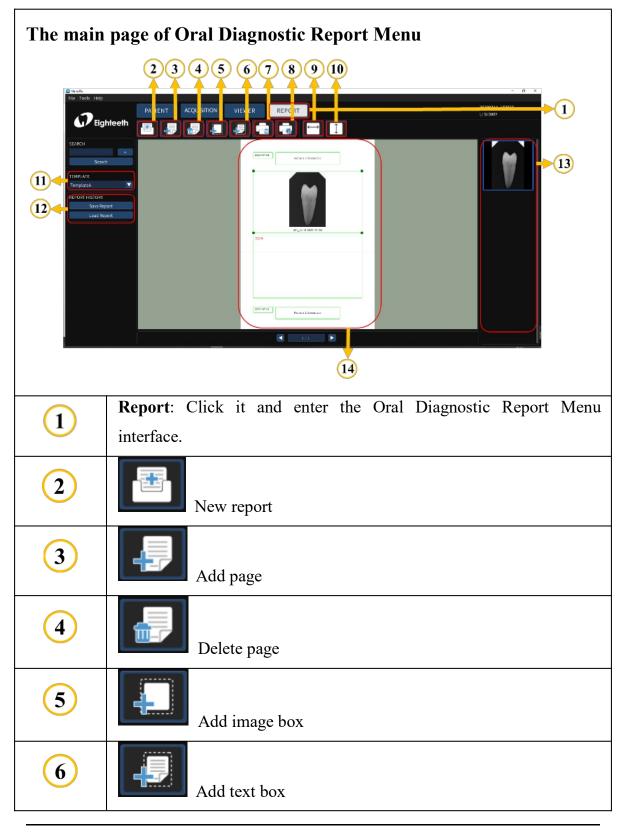

Page 35 / 66

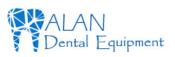

|      | 5. Soft Introduction                                                                     |
|------|------------------------------------------------------------------------------------------|
| 7    | Print                                                                                    |
| 8    | Print Setting                                                                            |
| 9    | Fit horizontal                                                                           |
| 10   | Fit vertical                                                                             |
| (11) | <b>TEMPLATE</b> : Use to select a template for generating a medical record report.       |
| 12   | <b>REPORT HISTORY</b> : Use to save the generated report and import the existing report. |
| 13   | X-ray image list                                                                         |
| 14   | The display area of the report.                                                          |

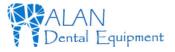

### 6.1 Acquiring Oral X-ray Image

1. Open NanoPix software.

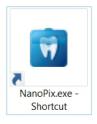

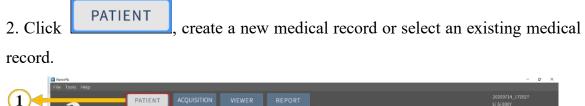

| Image: Control (1/2)       Image: Control (1/2)       Image: Control (1/2) <td< th=""><th></th><th>PATIENT ACQU</th><th></th><th></th><th></th><th></th><th>20200714_172027<br/>Li Si 000Y</th></td<> |                                                                          | PATIENT ACQU                                                         |                                                                                       |                                                                                  |            |        | 20200714_172027<br>Li Si 000Y |
|----------------------------------------------------------------------------------------------------|--------------------------------------------------------------------------|----------------------------------------------------------------------|---------------------------------------------------------------------------------------|----------------------------------------------------------------------------------|------------|--------|-------------------------------|
| SHACH<br>Starch<br>Starch<br>Churt No. 2000/74.13/222<br>Descently Anne Dote of Birth<br>Recently Vewood<br>Churt No. Anne Dote of Birth<br>Recently Vewood<br>Churt No. Anne Dote of Birth<br>Recently Vewood<br>Churt No. Anne Dote of Birth<br>Recently Vewood<br>Churt No. Anne Dote of Birth<br>Recently Vewood<br>Churt No. Cancel                                                                                                    | 2 Eighteeth                                                              | 🛃 🛃 🛋                                                                |                                                                                       |                                                                                  |            |        |                               |
| Zip Code<br>Address<br>Ox Cancel                                                                                                    | SFARCH<br>Search<br>Quick SFARCH<br>Recently Acquired<br>Recently Vewood | Chart No.<br>Name<br>Gender/Age<br>Date of Birth<br>Chart No. * Name | 20200714_172027<br>Li Si<br>Male / 000V<br>2020-01-01<br>SHOW DETAIL<br>Date of Birth | NEW PATIENT<br>Chart No,"<br>Name"<br>Gender<br>Date of Birth<br>Doctor<br>Phone | Last Name" | Female |                               |
|                                                                                                    |                                                                          |                                                                      |                                                                                       |                                                                                  | ok i       | Cancei | •                             |

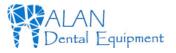

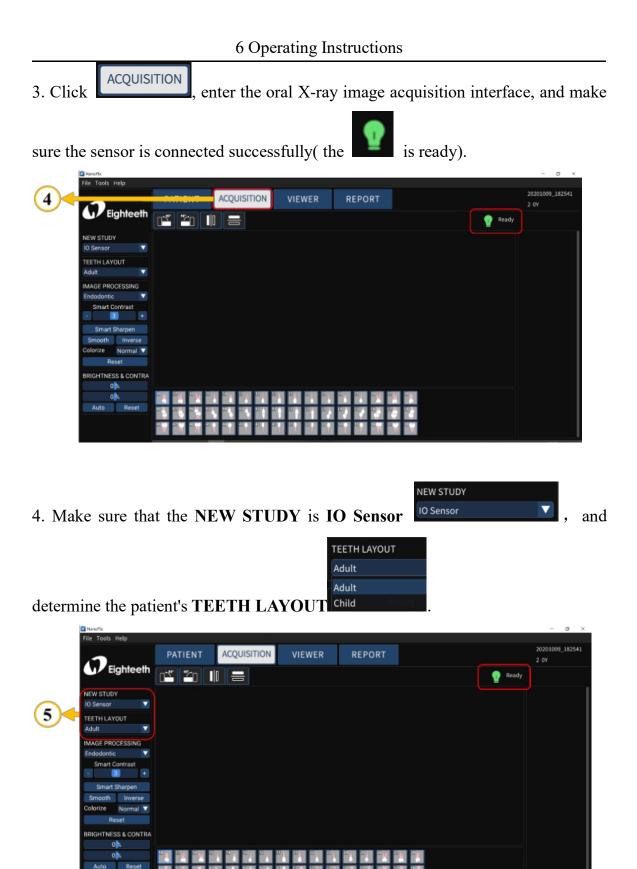

Page 38 / 66

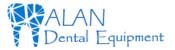

5. Use the handheld bracket to fix the sensor and a Disposable Sleeve to cover the sensor and handheld bracket and then place it in the mouth for imaging. For specific operations, please refer to **Chapter 4.8**.

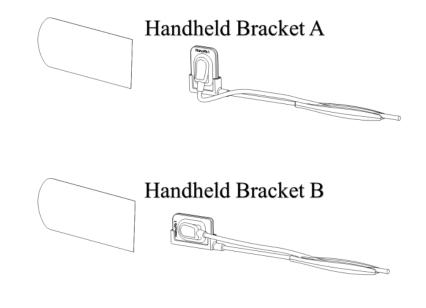

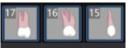

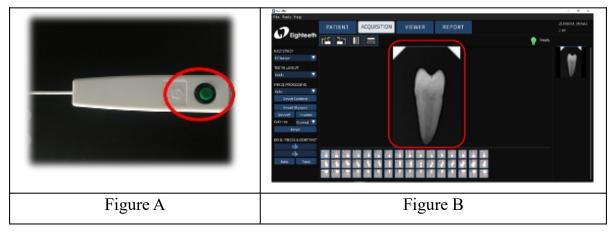

Page 39/66

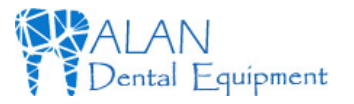

7. Checks the image quality, if it is not good, adjust the X-ray transmitter parameters(refer to chapter 7), repeat step 5-6.

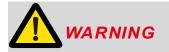

Please read the following warning carefully before using:

1. Before starting the experiment, please keep the sensor receiving board clean and wrap it with a disposable sleeve before putting it in the patient's mouth.

2. Before step 6, make sure that the X-ray transmitter is turned on and the sensor USB terminal is connected to the computer.

3. Before step 6, set the exposure time of the X-ray transmitter according to the actual needs.

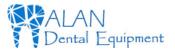

# **6.2 Importing Existing Oral X-ray Images**

1. Open NanoPix software.

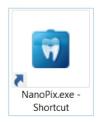

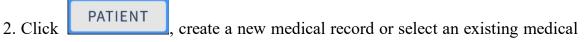

record.

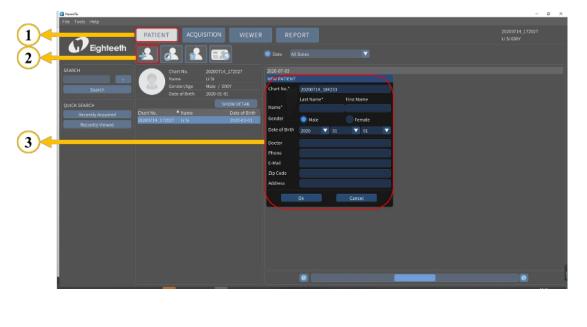

3. Click

ACQUISITION

enter the oral X-ray image acquisition interface.

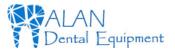

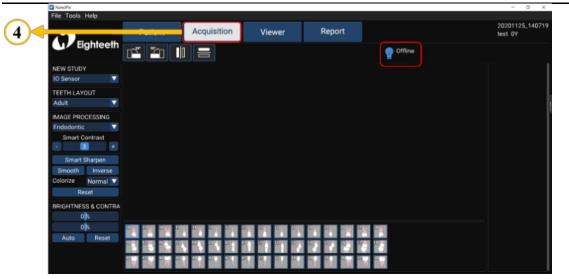

4. Make sure that the NEW STUDY is Import , and click

NEW STUDY

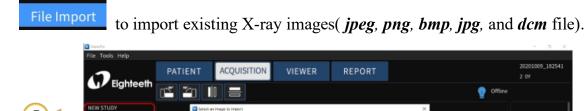

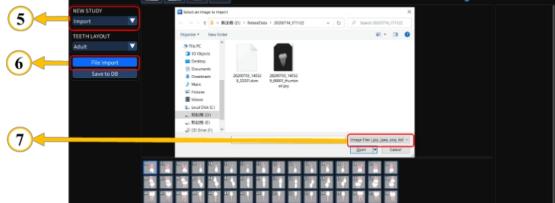

5. Save X-ray images to the database.

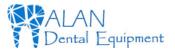

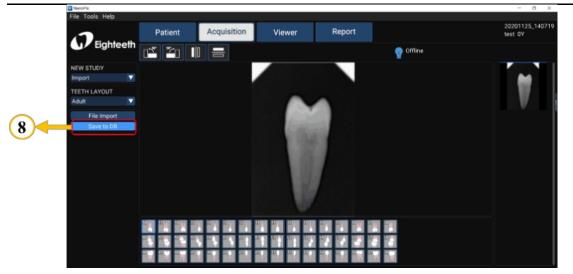

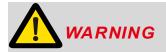

Please read the following warning carefully before using:

Make sure to save the X-ray image to the database after finishing step 4. In other words, make sure to do step 5.

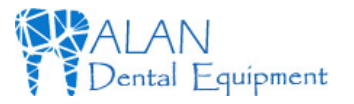

### 6.3 Image Quality Optimization

The image quality optimization currently supported by NanoPix includes IMAGE PROCESSING(Endodontic, Periodontic, Restorative),Smart Sharpen, Smooth, Inverse, Colorize, Reset, BRIGHTNESS&CONTRA(Manual, Auto, Reset). The user can optimize the acquired X-ray image in the

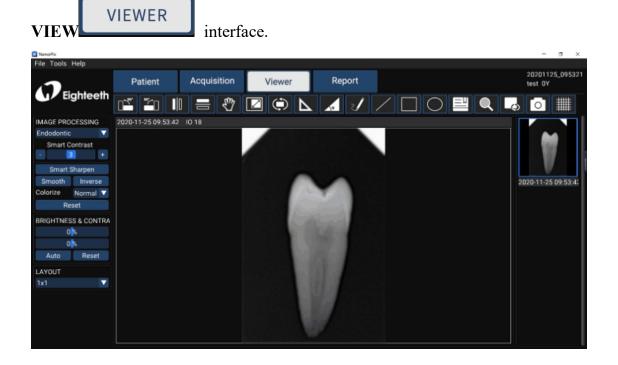

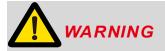

Please read the following warning carefully before using:

Besides the optimization of the software, the image quality is also related to the **Dose / Exposure** time. The user can manually adjust the corresponding parameters according to experience or reference manual.

### 6.4 Report Generation

1. Obtain oral X-ray image data according to Section 6.1 or Section 6.2, and save the X-ray image to the database.

Page 44 / 66

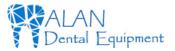

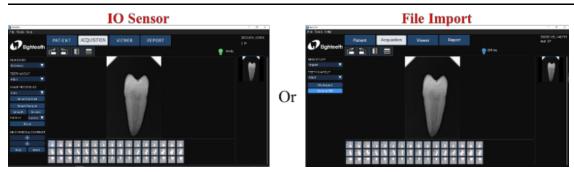

2. Optimize the acquired X-ray images according to section 6.3 (optional).

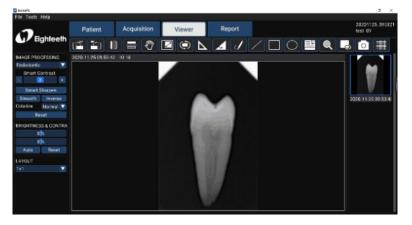

3. Click the **report REPORT** to enter the oral diagnostic report interface, select the report **template TEMPLATE** ; Select the picture frame and double-click the right X-ray image to fill the image box; Double-click the text box and input the patient's diagnosis results.

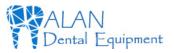

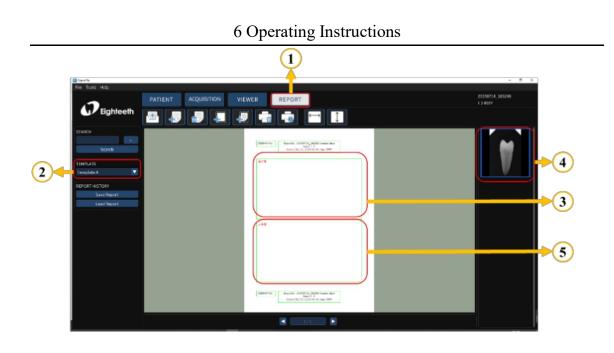

4. According to the actual needs, use the upper toolbar to edit the report, including creating a new report, adding a page, deleting a page, adding an image box, adding text box (optional); Finally, save and print the report.

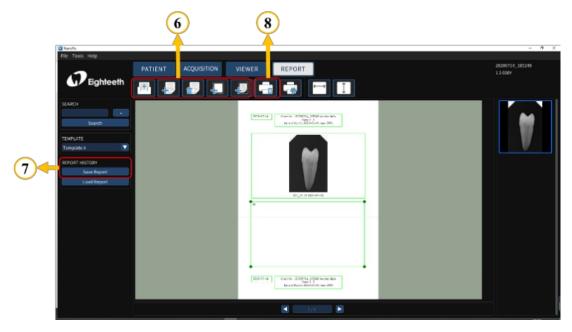

# 7. Recommended X-ray Source Parameters and Exposure Time

| exposure<br>time | Dose<br>(µGy) | 60kVp<br>6mA                      | 60kVp<br>2mA | 65kVp<br>5mA |  |
|------------------|---------------|-----------------------------------|--------------|--------------|--|
| Patient          |               | Adult                             | Adult        | Adult        |  |
| SID              |               | 28cm                              | 28cm         | 28cm         |  |
| Intra Oral       | No filter     |                                   |              |              |  |
| X-ray Unit       |               | Approximate exposure time(second) |              |              |  |
| Incisor          | 300~500       | 0.12~0.2                          | 0.1~0.2      | 0.18~0.28    |  |
| &                |               |                                   |              |              |  |
| Canine           |               |                                   |              |              |  |
| Molar            | 400~600       | 0.16~0.25                         | 0.15~0.25    | 0.24~0.34    |  |

\*SID: Source to X-ray imaging sensor receptor distance.

\*Make sure whether your exposure source is **AC** or **DC**.

\*If your exposure source cannot trigger the sensor, you can modify the exposure trigger threshold through software: Tools  $\rightarrow$  Settings  $\rightarrow$  Acquisition  $\rightarrow$  Trigger setting. The operation steps could refer to chapter 5.3. In our test, the exposure source parameter used is 60kV 1mA, and its corresponding threshold is 50uGy; if the exposure source you use is higher than this parameter, you can set the threshold to 100uGy or 200uGy to give it a try; if the exposure source used is lower than this parameter, you can set the threshold to 20uGy or 5uGy. The advantage of this operation is that it can Improve image quality.

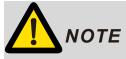

For larger body types: increase the exposure time(or Source current) by 25%
For children(5~21age): reduce the exposure time(or Source current) by 20%
For edentulous patients: reduce the exposure time(or Source current) by 20%.

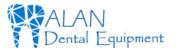

7 Recommended X-ray Source Parameters and Exposure Time

# WARNING

1. Since the X-ray exposure condition can be changed depending on the age, gender, and bone density of the patient, in the case of Pediatric, X-ray exposure condition can be changed by the expert's judgment.

2. For X-ray protection: All X-ray equipment for Dental Intra-oral Radiography used with NanoPix1/NanoPix2 must conform to IEC 60601-2-65:2012. The rules for dental radiography still apply to digital X-ray systems. Please continue to use protection for your patients. As a clinician, clear the immediate area when exposing the sensor.

#### 8.1 Foreword

ntal Fquipment

For hygiene and sanitary safety purpose, the sensor must be cleaned and disinfected even if the disposable sleeve is used. The silicone protective cover and handheld bracket can be steam sterilized, and they should be cleaned, disinfected and sterilized before each usage to prevent any contamination. This concerns the first use as well as the subsequent uses. Comply with your national guidelines, standards and requirements for cleaning, disinfection and sterilization.

Reprocessing procedures have only limited implications to this dental instrument. The limitation of the numbers of reprocessing procedures is therefore determined by the function / wear of the device. From the processing side there is no maximum number of allowable reprocessing. The device should no longer be reused in case of signs of material degradation.

In case of damage, the device should be reprocessed before sending back to the manufacturer for repair.

### 8.2 General recommendations

- The user is responsible for the sterility of the product for the first cycle and each further usage as well as for the usage of damaged or dirty instruments, where applicable after sterility.
- For your own safety, please wear personal protective equipment (gloves, safety glasses, etc.).
- Use only a disinfecting solution which is approved for its efficacy (VAH/DGHM-listing, CE marking, and FDA approval) and in accordance with the DFU of the disinfecting solution manufacturer.
- The water quality has to be convenient to the local regulations especially for the last rinsing step or with a washer-disinfector.
- Thoroughly clean and wash the sterilizable components before autoclaving.

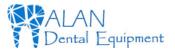

• Do not use bleach or chloride disinfectant materials.

### **8.3 Disinfection components**

#### **Disinfection components**

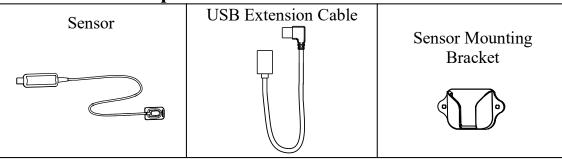

# 

Before first use, after each use and whenever there is a risk of contamination, disinfect the above components.

#### **Reprocessing Instructions**

#### **Preparation before cleaning:**

Immediately after using, remove the used disposable sleeve. Disconnect all

plug connections. Put the sensor and USB Extension Cable in container for transportation.

# 

Make sure that used sleeves are disposed of as infected waste which is potentially biologically hazardous.

#### **Transportation:**

Safe storage and transportation to the reprocessing area to avoid any damage

and contamination to the environment.

Cleaning and Disinfection:

1. Clean the sensor, USB extension cable and mounting bracket surface with a

cloth moistened in mild soapy water. After this, dry the components completely

with a clean lint-free cloth.

Page 50 / 66

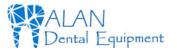

2. Wipe off the sensor, USB extension cable and mounting bracket surface with a cloth soaked in isopropyl alcohol (70%) to disinfect them completely and thoroughly at least twice. Carefully follow the disinfecting solution manufacturer's recommended contact time.

3. Remove any chemical residues by wiping the components clean and dry with a sterile cloth.

# ΝΟΤΕ

1. Do not use disinfectants other than isopropyl alcohol (70%) for disinfection.

2. Make sure no liquid penetrates the sensor through the USB cable or connectors, otherwise, it will damage the internal parts.

3. When cleaning the cable, hold the sensor with one hand and wipe with the other hand from the sensor receiving board to the sensor USB connector. Do not pull on the insulation of the cable.

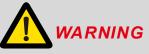

1. Do not disinfect the sensor in an autoclave or other sterilization container.

2. Do not soak or immerse any part of the sensor in liquid.

Storage:

Store the components in a clean and dry place for the next treatment.

# 8.4 Autoclavable Components

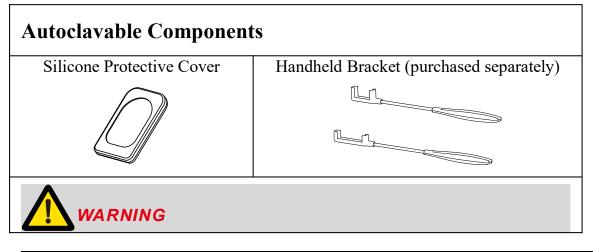

Page 51/66

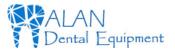

- 1. Only the above components can be autoclaved.
- 2. Before first use and after each use, sterilize the above components.

#### **Reprocessing Instructions**

#### **Preparation at the Point of Use:**

1. Disconnect the silicone protective cover and handheld bracket before cleaning. Remove gross contaminations from the components with code water (<40°C) immediately after use. Don't use a fixating detergent or hot water (>40°C) as this can cause the fixation of residuals which may influence the result of the reprocessing process.

2. Store the instruments in a humid surrounding.

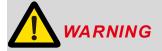

Do not submerge the components or wipe them with any of the following functional water (acidic electrolyzed water, strong alkaline solution, or ozone water), medical agents (glutaral, etc.), or any other special types of water or commercial cleaning liquids. Such liquids may result in metal corrosion and adhesion of the residual medical agents to the components.

#### **Transportation:**

Safe storage and transportation to the reprocessing area to avoid any damage

and contamination to the environment.

#### **Preparation for Decontamination:**

The devices must be reprocessed in a disassembled state.

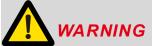

Observe suitable personal protective measures.

#### **Pre-Cleaning:**

Do a manual pre-cleaning, until the components are visually clean. Submerge

the components in a cleaning solution. Clean the surfaces with a soft bristol

brush.

**Cleaning:** 

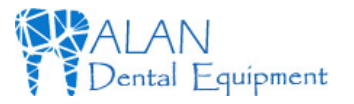

Regarding cleaning/disinfection, rinsing and drying, it is to distinguish between manual and automated reprocessing methods. Preference is to be given to automated reprocessing methods, especially due to the better standardizing potential and industrial safety.

Automated Cleaning:

Carefully put the components into the washer-disinfector on a tray and set the parameters as follows, then start the program:

- 4 min pre-washing with cold water (<40°C);
- emptying
- 5 min washing with a mild alkaline cleaner at 55°C;
- emptying
- 3 min neutralising with warm water (> $40^{\circ}$ C);
- emptying
- 5 min intermediate rinsing with warm water (>40°C);
- emptying

The automated cleaning processes have been validated by using 0.5% neodisher MediClean forte (Dr. Weigert).

Note Acc. to EN ISO 17664 no manual reprocessing methods are required for these devices. If a manual reprocessing method has to be used, please validate it prior to use.

# WARNING

1. Use only approved washer-disinfectors according to EN ISO 15883, maintain and calibrate it regularly.

2. Follow instructions and observe concentrations given by the manufacturer (see general recommendations).

#### **Disinfection:**

Automated Thermal Disinfection in washer/disinfector under consideration of national requirements in regards to A0 value (see EN ISO 15883).

A disinfection cycle of 5 min disinfection at 93°C has been validated for the

device to achieve an A0 value of 3000.

After manual cleaning, the instruments should be automated disinfected or

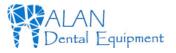

sterilized immediately. A manual disinfection is not recommended.

#### **Drying:**

Automated Drying:

Drying the components through drying cycle of washer/disinfector. If needed, additional manual drying can be performed through lint free towel. Insufflate cavities of instruments by using sterile compressed air.

#### **Functional Testing, Maintenance:**

Visual inspection for cleanliness of the components and reassembling. Functional testing according to instructions of use. If necessary, perform reprocessing process again until component is visibly clean.

#### **Packaging:**

Pack the instruments in an appropriate packaging material for sterilization.

# 

- Check the validity period of pouch given by the manufacturer to determine the shelf life.
- Use pouches which resist to a temperature up to 141°C and in accordance with EN ISO 11607.

#### Sterilization:

Sterilization of components by applying a fractionated pre-vacuum steam sterilization process (according to EN 285/EN 13060/EN ISO 17665) under consideration of the respective country requirements.

Minimum requirements: 5 min at 134 °C

Maximum sterilization temperature: 137°C

Drying time: at least 8min.

# 

- Use only approved autoclave devices according to EN 13060 or EN 285.
- Use a validated sterilization procedure according to EN ISO 17665.
- Respect the maintenance procedure of the autoclave device given by the manufacturer.

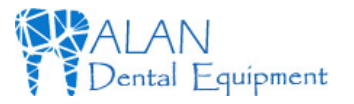

- Use only this recommended sterilization procedure.
- Control the efficiency (packaging integrity, no humidity, color change of sterilization indicators, physicochemical integrators, digital records of cycles parameters).
  - Waiting for cooling before touching.

#### Storage:

Storage of sterilized components in a dry, clean and dust free environment at modest temperatures, refer to label and instructions for use.

# 

- Sterility cannot be guaranteed if packaging is open, damaged or wet.
- Check the packaging before using it (packaging integrity, no humidity and validity period).

#### **Reprocessing validation study information:**

The above-mentioned reprocessing process (cleaning, disinfection, sterilization) has been successfully validated. Refer to test reports:

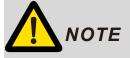

The instructions provided above have been validated by the manufacturer of the medical device as being capable of preparing a medical device for reuse. It remains the responsibility of the processor to ensure that the processing, as actually performed using equipment, materials and personnel in the processing facility, achieves the desired result. This requires verification and/or validation and routine monitoring of the process. Likewise, any deviation by the processor from the instructions provided should be properly evaluated for effectiveness and potential adverse consequences.

# 9. Troubleshooting

When a problem or malfunction occurs, please check the machine with the table below before contacting the dealer to quickly eliminate common problems or malfunctions. If the problem or malfunction is not solved, please contact the dealer.

| Problem or<br>malfunction       | Reasons & Solutions                                                                                                    |  |  |  |  |  |
|---------------------------------|----------------------------------------------------------------------------------------------------|--|--|--|--|--|
|                                 | Check whether the connection between the sensor and the computer is normal.                                            |  |  |  |  |  |
| After triggering                | Check if the sensor's X-ray receiver is facing the X-ray generator.                                                    |  |  |  |  |  |
| X-ray, no image is<br>displayed | In the software setting interface, try to set other exposure thresholds, the operation could refer to section 5.3.     |  |  |  |  |  |
|                                 | Close and reopen the software.<br>Unplug the sensor and plug it in again.                                              |  |  |  |  |  |
|                                 | Exposure time is too short, increase exposure time.<br>The selected acquisition mode does not correspond to the        |  |  |  |  |  |
|                                 | X-ray dose.<br>The voltage of the high voltage generator is too low (less                                              |  |  |  |  |  |
| The X-ray image is              | than 60kVrms), check the high voltage generator.                                                                       |  |  |  |  |  |
| dim and textured                | The distance between the high voltage generator and the patient is too far to match the selected dose.                 |  |  |  |  |  |
|                                 | Check the contrast and brightness settings of the computer to ensure that there is no problem with the screen display. |  |  |  |  |  |
|                                 | The exposure time is too long, shorten the exposure time.                                                              |  |  |  |  |  |
| The X-ray image is too dark     | The selected acquisition mode does not correspond to an X-ray dose.                                                    |  |  |  |  |  |
|                                 | Check the contrast and brightness settings of the computer to ensure that there is no problem with the                 |  |  |  |  |  |

Page 56 / 66

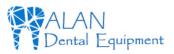

#### 9 Troubleshooting

|                    | screen display.                                           |  |  |  |  |
|--------------------|-----------------------------------------------------------|--|--|--|--|
| The X-ray image is | The patient moves during exposure.                        |  |  |  |  |
| blurred            | The head of the generator is unstable.                    |  |  |  |  |
|                    | The receiver of the sensor is not in the X-ray direction. |  |  |  |  |
|                    | Insufficient X-ray dose.                                  |  |  |  |  |
| The image is white | The sensor is not connected or improperly connected.      |  |  |  |  |
|                    | Check the high-voltage generator to ensure that it emits  |  |  |  |  |
|                    | X-rays.                                                   |  |  |  |  |

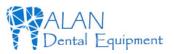

# **10. Technical Data**

| Manufacturer                           | Changzhou Sifary Medical Technology Co., Ltd                                                                                               |  |  |
|----------------------------------------|----------------------------------------------------------------------------------------------------|--|--|
| Model                                  | □NanoPix1 / □NanoPix2                                                                                                    |  |  |
| Dimensions                             | 19.6cm x 14.4cm x 3.4cm±1cm(Package)                                                                                                    |  |  |
| Weight                                 | $0.4$ kg $\pm$ 10%                                                                                                    |  |  |
| Effective imaging area                 | NanoPix1: 20x30mm <sup>2</sup><br>NanoPix2: 26x36mm <sup>2</sup>                                                                           |  |  |
| Power                                  | 1.5W Max                                                                                                    |  |  |
| Sensor technology                      | CMOS CsI                                                                                                    |  |  |
| Pixel size                             | 20um                                                                                                    |  |  |
| Theoretical resolution                 | 20 pl/mm                                                                                                    |  |  |
| X-ray energy range                     | 55~100kV                                                                                                    |  |  |
| Data interface                         | USB2.0                                                                                                    |  |  |
| Electrical safety class                | Depend on the computer terminal that the sensor is connected to.                                                                           |  |  |
| Protection against liquid / particular | IP68 (Intraoral part of sensor)                                                                                                    |  |  |
| matter                                 | IPX8 (USB cables)                                                                                                    |  |  |
| Anti-defibrillation application part   | No                                                                                                    |  |  |
| AP/APG type equipment                  | Non-AP/APG type equipment                                                                                                    |  |  |
| Operating conditions                   | Use: in enclosed spaces<br>Ambient temperature: 10°C ~ 35 °C<br>Relative humidity: 20% ~ 90%<br>Operating altitude < 3000m above sea level |  |  |
| Transport and storage conditions       | Ambient temperature: -20 °C ~ 55 °C<br>Relative humidity: 20% ~ 80%, no condensation<br>Atmospheric pressure: 70kPa~106kPa                 |  |  |

Page 58 / 66

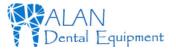

# **11. EMC Tables**

#### **Guidance and manufacturer's declaration – electromagnetic emissions**

The NanoPix1/NanoPix2 is intended for use in the electromagnetic environment specified below. The customer or the user of the NanoPix1/NanoPix2 should assure that it is used in such an environment.

| Emissions test                                             | Compliance | Electromagnetic environment -<br>guidance                                                                                                    |  |  |  |  |  |
|------------------------------------------------------------|------------|----------------------------------------------------------------------------------------------------|--|--|--|--|--|
| RF emissions CISPR 11                                      | Group 1    | The NanoPix1/NanoPix2 uses RF<br>energy only for its internal function.<br>Therefore, its RF emissions are very low<br>and are not likely to cause any<br>interference in nearby electronic<br>equipment. |  |  |  |  |  |
| RF emissions CISPR 11                                      | Class B    | The NanoPix1/NanoPix2 is suitable for                                                                                                    |  |  |  |  |  |
| Harmonic emissions<br>IEC61000-3-2                         | Class A    | use in all establishments, including domestic establishments and those                                                                                                    |  |  |  |  |  |
| Voltage fluctuations/flicker<br>emissions<br>IEC 61000-3-3 | Complies   | directly connected to the public<br>low-voltage power supply network that<br>supplies buildings used for domestic<br>purposes.                                                                            |  |  |  |  |  |

#### **Guidance and manufacturer's declaration – electromagnetic immunity**

The NanoPix1/NanoPix2 is intended for use in the electromagnetic environment specified below. The customer or the user of the NanoPix1/NanoPix2 should assure that it is used in such an environment.

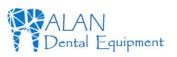

#### 11 EMC Tables

| Immunity test           | IEC 60601<br>test level   | Compliance<br>level                  | Electromagnetic<br>environment - guidance |  |
|-------------------------|---------------------------|--------------------------------------|-------------------------------------------|--|
|                         |                           |                                      |                                           |  |
| Electrostatic discharge | +/- 8 kV                  | +/- 8 kV                             | Floors should be wood,                    |  |
| (ESD) IEC 61000-4-2     | contact                   | contact                              | concrete or ceramic tile.                 |  |
|                         |                           |                                      | If floors are covered with                |  |
|                         | +/- 2 kV, +/- 4           | +/- 2 kV, +/- 4                      | synthetic material, the                   |  |
|                         | kV, +/- 8 kV,             | kV, +/- 8 kV,                        | relative humidity should                  |  |
|                         | +/- 15 kV air             | +/- 15 kV air                        | be at least 30 %.                         |  |
| Electrical fast         | ±2kV                      | $\pm 2kV$                            | Mains power quality                       |  |
| transients/bursts       | 100kHz                    | 100kHz                               | should be that of a                       |  |
| IEC 61000-4-4           | repetition                | repetition                           | typical commercial or                     |  |
|                         | frequency                 | frequency                            | hospital environment.                     |  |
| Surge                   | Line to line:             | Line to line:                        | Mains power quality                       |  |
| IEC 61000-4-5           | $\pm 0.5$ kV, $\pm 1$ kV  | $\pm 0.5 \text{kV}, \pm 1 \text{kV}$ | should be that of a                       |  |
|                         |                           |                                      | typical commercial or                     |  |
|                         | Line to earth:            | Line to earth:                       | hospital environment.                     |  |
|                         | $\pm 0.5$ kV, $\pm 1$ kV, | ±0.5kV,                              |                                           |  |
|                         | ±2kV                      | $\pm 1 kV, \pm 2 kV$                 |                                           |  |

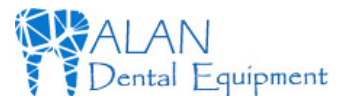

#### 11 EMC Tables

| Voltage dips<br>IEC 61000-4-11<br>Voltage interruptions<br>IEC 61000-4-11 | 0% UT; 0.5<br>cycle<br>at 0°, 45°, 90°,<br>135°, 180°,<br>225°, 270°,<br>and 315°<br>0% UT; 1<br>cycle and 70%<br>UT; 25/30<br>cycles<br>sine phase at<br>0°<br>0% UT;<br>250/300 cycle | 0% UT; 0.5<br>cycle<br>at 0°, 45°, 90°,<br>135°, 180°,<br>225°, 270°,<br>and 315°<br>0% UT; 1<br>cycle and 70%<br>UT; 25/30<br>cycles<br>sine phase at<br>0°<br>0% UT;<br>250/300 cycle | Mains power quality<br>should be that of a<br>typical commercial or<br>hospital environment. If<br>the user of devices<br>require continued<br>operation during power<br>mains interruptions, it is<br>recommended that<br>devices be powered form<br>an uninterruptible power<br>supply or a battery |
|---------------------------------------------------------------------------|----------------------------------------------------------------------------------------------------|----------------------------------------------------------------------------------------------------|----------------------------------------------------------------------------------------------------|
| Rated Power frequency<br>magnetic field IEC<br>61000-4-8                  | 30 A/m<br>50Hz or 60Hz                                                                                                    | 30 A/m<br>50Hz or 60Hz                                                                                                    | Power frequency<br>magnetic field should be<br>at levels characteristic of<br>a typical location in<br>a typical commercial or<br>hospital environment.                                                                                                    |

Note: UT: rated voltage(s); E.g. 25/30 cycles means 25 cycles at 50Hz or 30 cycles at 60Hz

#### **Guidance and manufacturer's declaration – electromagnetic immunity**

The NanoPix1/NanoPix2 is intended for use in the electromagnetic environment specified below. The customer or the user of the NanoPix1/NanoPix2 should assure that it is used in such an environment.

Page 61/66

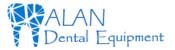

IEC 60601 test Compliance Electromagnetic **Immunity test** level level environment - guidance Conducted dis-turbances 3 V 3 V Portable and mobile RF induced by RF fields 0.15 MHz - 80 communications IEC 61000-4-6 MHz, 6 V in equipment should be used ISM bands no closer to any part of the be-tween 0.15 NanoPix1/NanoPix2, MHz and 80 including cables, than the MHz, 80 % AM recommended separation at 1 kHz distance calculated from the equation applicable to frequency the of the transmitter. Radiated RF EM fields 3V/m 3 V/m, 80 MHz **Recommended minimum** IEC 61000-4-3 2.7 GHz. separation distances \_ 80 % AM at 1 See the RF wireless kHz communication equipment table in "Recommended minimum separation distances" Proximity fields from RF wireless communication See the RF Complies equipment wireless IEC 61000-4-3 communication equipment table in "Recommended minimum separation distances"

#### 11 EMC Tables

#### **Recommended minimum separation distances**

Nowadays, many RF wireless equipments have being used in various healthcare locations where medical equipment and/or systems are used. When they are used in close proximity to medical equipment and/or systems, the medical equipment and/or systems' basic safety and essential performance may be affected. The **NanoPix1/NanoPix2** has been tested with the immunity test level in the below table and meet the related requirements of IEC 60601-1-2:2014. The customer and/or user should help keep a minimum distance between RF wireless communications equipment and the **NanoPix1/NanoPix2** as recommended below.

| Test<br>freq<br>uenc<br>y<br>(MH<br>z<br>) | Band<br>(MHz) | Service                                                          | Modulation                            | Maximum<br>power<br>(W) | Distance<br>(m) | Immunity<br>test level<br>(V/m) |
|--------------------------------------------|---------------|------------------------------------------------------------------|---------------------------------------|-------------------------|-----------------|---------------------------------|
| 385                                        | 380-390       | TETRA 400                                                        | Pulse modulation<br>18Hz              | 1.8                     | 0.3             | 27                              |
| 450                                        | 430-470       | GMRS 460<br>FRS 460                                              | FM<br>± 5 kHz deviation<br>1 kHz sine | 2                       | 0.3             | 28                              |
| 710<br>745<br>780                          | 704-787       | LTE Band<br>13, 17                                               | Pulse modulation<br>217Hz             | 0.2                     | 0.3             | 9                               |
| 810<br>870                                 |               | GSM<br>800/900,<br>TETRA 800,                                    | Pulse modulation                      |                         |                 |                                 |
| 930                                        | 800-960       | iDEN 820,<br>CDMA 850,<br>LTE Band 5                             | 18Hz                                  | 2                       | 0.3             | 28                              |
| 1720<br>1845                               |               | GSM 1800;<br>CDMA                                                |                                       |                         |                 |                                 |
| 1970                                       | 1700-19<br>90 | 1900;<br>GSM 1900;<br>DECT;<br>LTE Band<br>1,3,4,25;<br>UMTS     | Pulse modulation<br>217Hz             | 2                       | 0.3             | 28                              |
| 2450                                       | 2400-25<br>70 | Bluetooth,<br>WLAN,<br>802.11 b/g/n,<br>RFID 2450,<br>LTE Band 7 | Pulse modulation<br>217Hz             | 2                       | 0.3             | 28                              |

Page 63/66

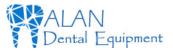

11 EMC Tables

| 524 | )               |                |                           |     |     |   |
|-----|-----------------|----------------|---------------------------|-----|-----|---|
| 550 | ) 5100-58<br>00 | WLAN<br>802.11 | Pulse modulation<br>217Hz | 0.2 | 0.3 | 9 |
| 578 |                 | a/n            | 21/112                    |     |     |   |

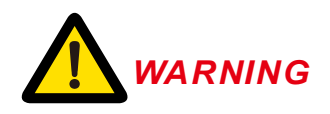

 Use of accessories and cables other than those specified or provided by the manufacturer of NanoPix1/NanoPix2 could result in increased electromagnetic emissions or decreased electromagnetic immunity of NanoPix1/NanoPix2 and result in improper operation.

| Cable | information: |
|-------|--------------|
| Cabie | mor mation.  |

| Cable Name          | Cable Length(m) | Shielded or not | Remark |
|---------------------|-----------------|-----------------|--------|
| Communication line  | 2.80            | Yes             | /      |
| USB extension cable | 0.13            | Yes             | /      |

2. Use of NanoPix1/NanoPix2 adjacent to or stacked with other equipment should be avoided because it could result in improper operation. If such use is necessary, NanoPix1/NanoPix2 and the other equipment should be observed to verify that they are operating normally.

# 12. Statement

#### **Expected Service Life**

The expected service life of *NanoPix* series products is 5 years.

#### Warranty

ental Fquipment

MANUFACTURER hereby warrants *NanoPix* series products against defects in material and the workmanship under normal usage and service for a period of **24** months from the date of installation.

If the Buyer promptly notifies MANUFACTURER or the Seller regarding any parts that fail to perform as specified under normal usage during the Warranty Period and MANUFACTURER determines that such failure resulted from a defect in materials or workmanship during the Warranty Period, then MANUFACTURER, at its option, shall repair, rebuild or adjust the affected parts.

#### Maintenance

MANUFACTURE will provide circuit diagrams, component part lists, descriptions, calibration instructions to assist to SERVICE PERSONNEL in parts repair.

#### Disposal

The package should be recycled. Metal parts of the device are disposed as scrap metal. Synthetic materials, electrical components, and printed circuit boards are disposed as electrical scrap. Please deal with them according to the local environmental protection laws and regulations.

#### Rights

All rights of modifying the product are reserved to the manufacturer without further notice. The pictures are only for reference. The final interpretation rights belong to CHANGZHOU SIFARY MEDICAL TECHNOLOGY CO., LTD. The industrial design, inner structure, etc, have claimed for several patents by SIFARY, any copy or fake product must take legal responsibilities.